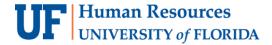

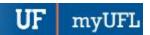

## **VIEWING YOUR SECURITY ROLES**

You can view your assigned security roles in myUFL on the My Roles page. This page displays each of your security roles and a description of the functions available with that role.

To view your security roles, perform the following steps:

- 1. Click the Menu icon and then click Main Menu.
- 2. Click My Account.
- 3. Click My Roles. The My Roles page is displayed.

The columns in the list display the name of each role and a short description of the functions available with that role.

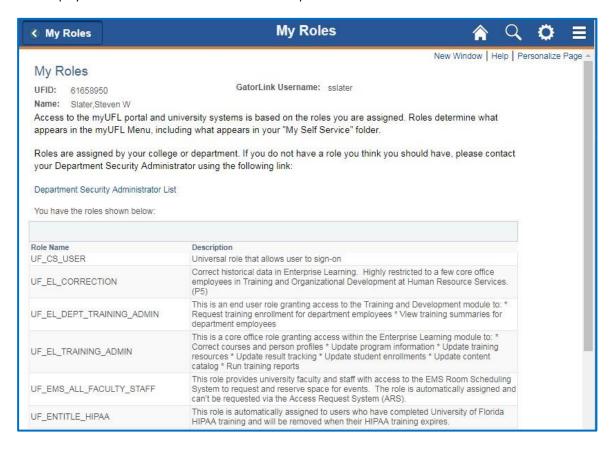

Updated: November 18, 2020

Page 1 of 1

## FOR ADDITIONAL ASSISTANCE

**Technical Issues** 

The UF Computing Help Desk 352-392-HELP helpdesk.ufl.edu